## **9 Выдача ЛП**

Журнал содержит информацию о списании лекарственных препаратов. Располагается в меню «Учёт маркированных ЛП». Окно журнала имеет вид [\(рис. 9-](#page-0-0) [1\)](#page-0-0).

| ⚠                                                  | Выдача ЛП                    |                                                                                                    |                                                   |                                                   |     | $\Box$<br>$\Box$ |
|----------------------------------------------------|------------------------------|----------------------------------------------------------------------------------------------------|---------------------------------------------------|---------------------------------------------------|-----|------------------|
| ◪ ଯ –   ∂   ◇ Q ? ∑   <u>Q</u>   ©   Lå<br>Ф       |                              |                                                                                                    |                                                   |                                                   |     |                  |
|                                                    |                              | Код элемента справочника  Текстовое значение элемента справочника  Серия документа-основания  Номер |                                                   |                                                   |     | Дата создани:    |
| li0504204                                          |                              | Требование накладная                                                                                |                                                   | 123                                               | 321 | 25.12.2019 14:   |
| €<br>ъ.                                            |                              |                                                                                                    |                                                   |                                                   |     |                  |
| Лекарственные препараты<br>Номенклатура к списанию |                              |                                                                                                    |                                                   |                                                   |     |                  |
| $\overline{Q}$ $\curvearrowleft$ $\Sigma$<br>æ     |                              |                                                                                                    |                                                   |                                                   |     |                  |
| <b>SGTIN</b>                                       |                              | Доля от вторичной члаковки Марка                                                                    |                                                   |                                                   |     | Α                |
| 0460102603901000000000859451                       |                              |                                                                                                    | 010460102603901021000000085945191ee0592MvQnY+Jnil |                                                   |     |                  |
|                                                    | 0460102603901000000000859453 |                                                                                                    |                                                   | 010460102603901021000000085945391ee0592Bff3RtUhTł |     |                  |
| 0460102603901000000000859454                       |                              |                                                                                                    |                                                   | 010460102603901021000000085945491ee0592mjUZ05n/L  |     |                  |
|                                                    |                              |                                                                                                    |                                                   |                                                   |     | v                |
| ∢                                                  |                              |                                                                                                    |                                                   |                                                   |     |                  |

рис. 9-1

<span id="page-0-0"></span>Чтобы создать накладную на выдачу препарата, выполните следующие действия.

1. Нажмите кнопку  $\blacklozenge - \langle \text{log} \rangle$ авить», появится форма ввода данных [\(рис. 9-2\)](#page-1-0).

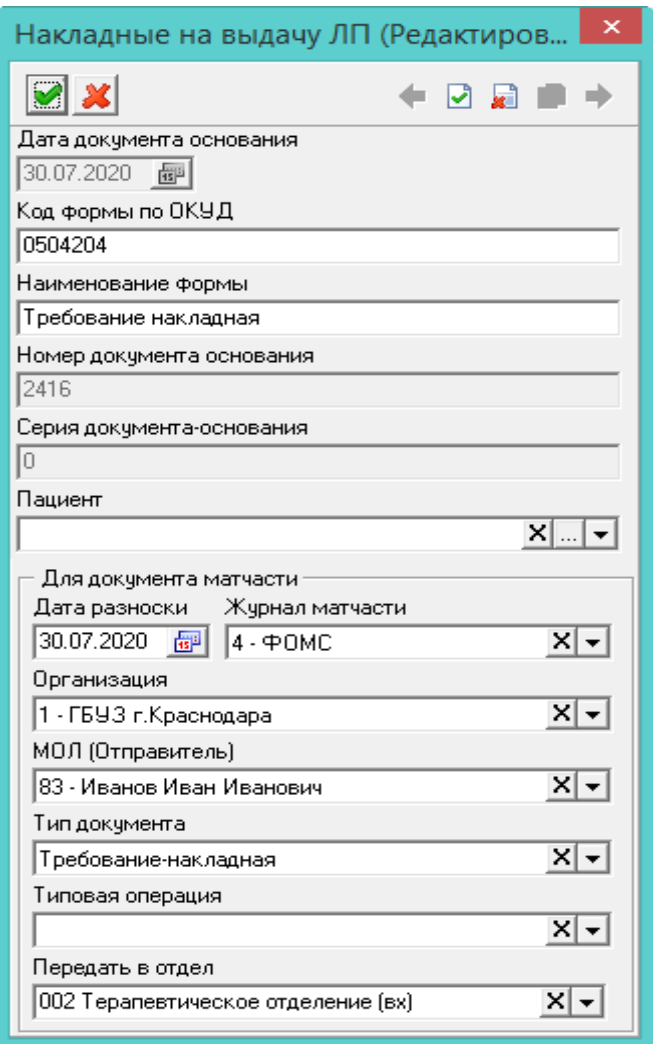

рис. 9-2

<span id="page-1-0"></span>2. Внесите данные

**Код формы по ОКУД/Наименование формы** – при создании документа укажите код и наименование формы. Например, «Требование накладная» или «Рецепт по форме 107/у».

**Дата разноски** – дата должна входить в рабочий период.

**Серия документа-основания** – используется для регистратора выбытия. Если создаются несколько документов с одинаковым номером документаоснования, в поле нужно вносить значения 0, в следующем документе 1 и т.д. **Номер документа-основания** – номер расходного документа.

**Пациент** – поле содержит данные¸ внесённые в справочник «Пациенты».

- 3. Нажмите кнопку «Подтвердить изменения», чтобы сохранить.
- 4. Нажмите кнопку «Сканирование ЛП», откроется окно [\(рис. 9-3\)](#page-2-0).

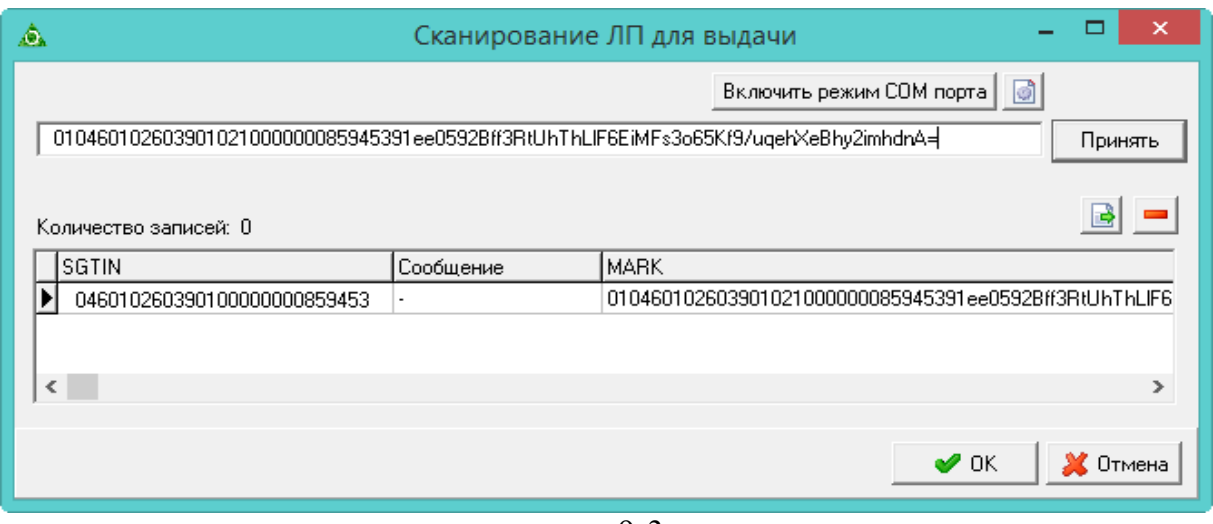

рис. 9-3

<span id="page-2-0"></span>5. Отсканируйте упаковку, поставленную ранее на приход, и нажмите кнопку «Принять».

Примечание. При попытке добавить ЛП, который уже привязан к другому документу, программа не добавит его в список и выдаст сообщение с датой и номером документа, к которому уже прикреплён данный ЛП.

6. После завершения сканирования нажмите кнопку «ОК». Данные будут добавлены в накладную, детальная часть «Лекарственные препараты».

7. Нажмите кнопку – «Отправить документ на регистратор выбытия». Запрос о списании добавленных препаратов будет отправлен на регистратор.

Примечание. При обработке запроса о списании происходит проверка ЛП, которые были отгружены в транспортной упаковке. При данной проверке смотрится, были расформированы коробки или нет. Если да, то документ отправляется на регистратор. Если нет, выдаётся сообщение, что упаковку необходимо расформировать.

8. Нажмите кнопку  $\blacksquare -$  «Получить статус обработки МДЛП», чтобы получить подтверждение о списании.

9. Нажмите кнопку – «Создать расходный документ на основании уведомления», документ выделится зелёным цветом. Расходный документ будет создан в журнале «Документы материального учёта».

**Обратите внимание**. При списании выполняется проверка остатков списываемых препаратов на МОЛ. Если остатков не хватает, документ не создаётся и программа выдаёт соответствующее сообщение (каких именно позиций не хватает, смотрите в подробностях).

## **Загрузить SGTIN из текстового документа.**

Чтобы загрузить SGTIN из текстового документа, воспользуйтесь кнопкой  $\blacksquare$  -«Загрузить ЛП из текстового документа» на форме ввода данных «Сканирование ЛП».

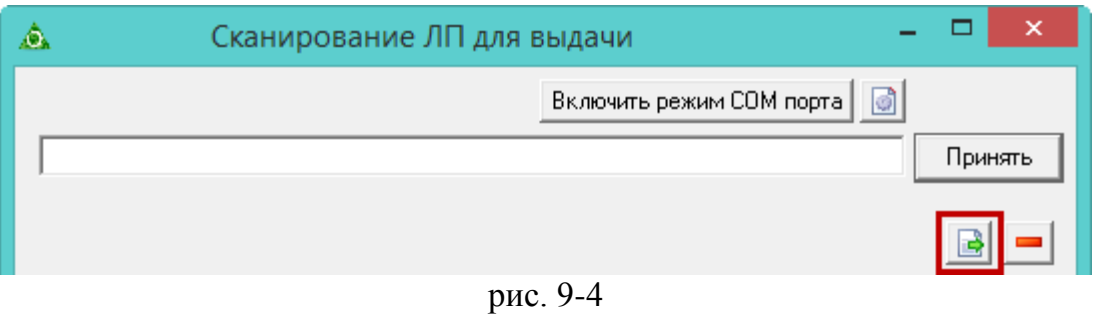

При нажатии откроется окно для выбора файла. Выберите нужный файл и дождитесь окончания загрузки. В таблице появятся данные по ЛП.

Примечание: возможна загрузка нескольких файлов одновременно.